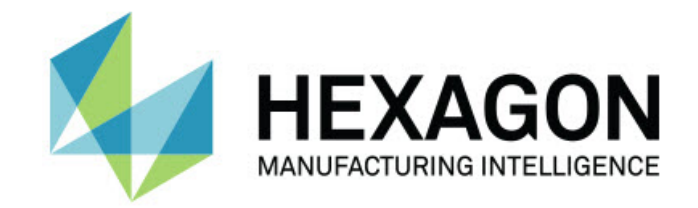

### Inspect 4.2

#### - Notes sur l'édition -

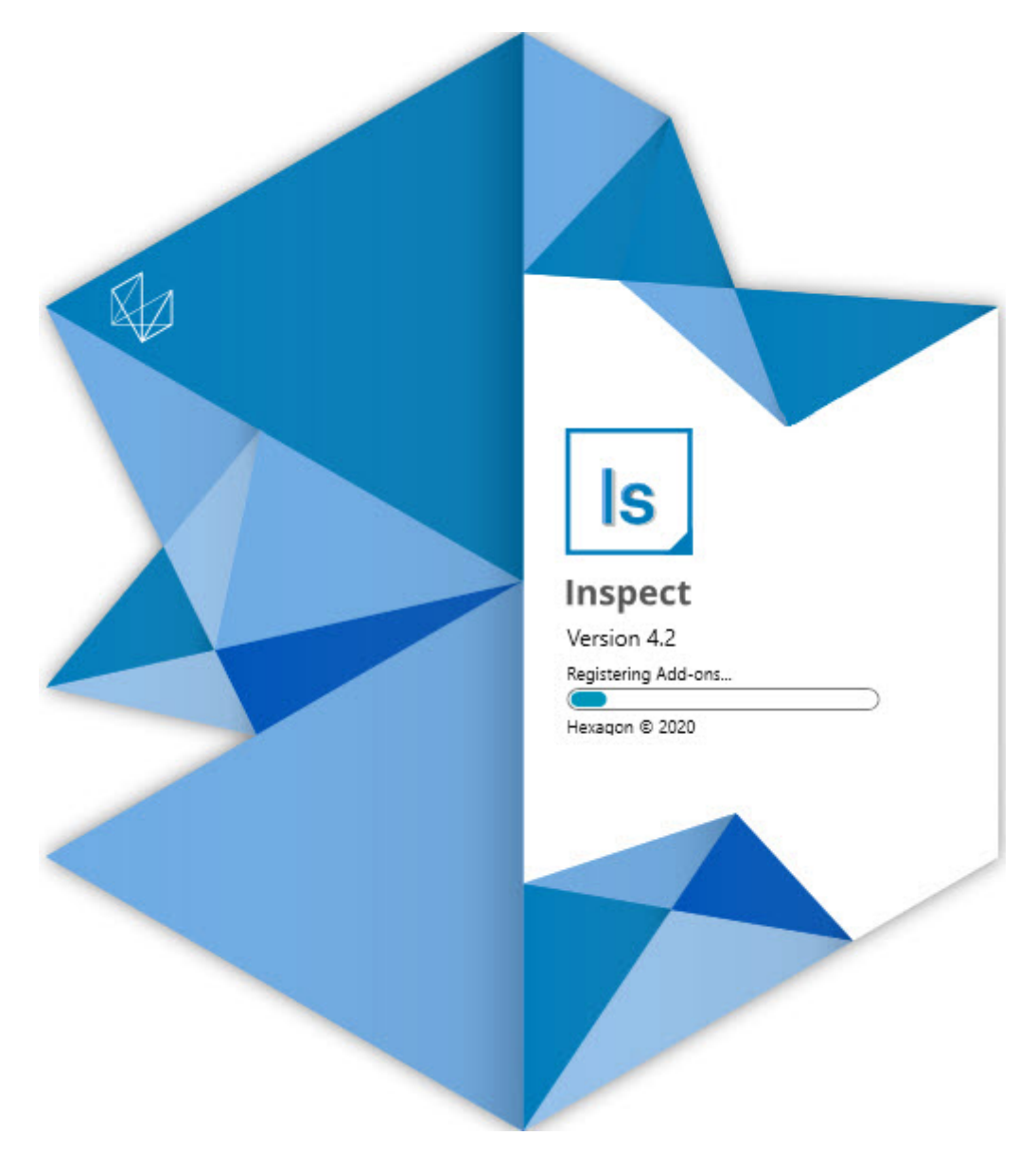

#### Table des matières

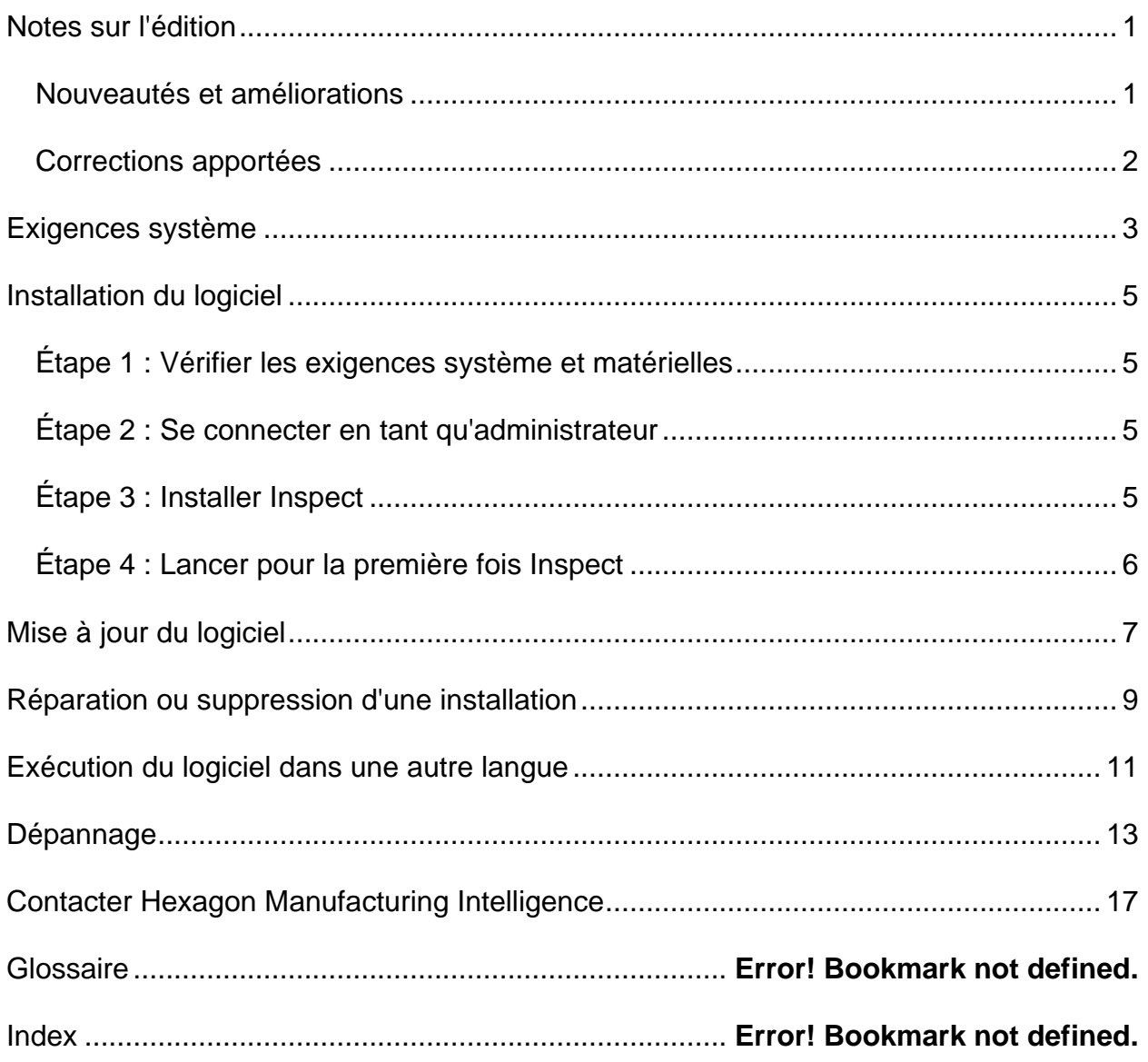

## <span id="page-2-0"></span>**Notes sur l'édition**

### <span id="page-2-1"></span>**Nouveautés et améliorations**

- Ajout de la prise en charge d'extensions pour PC-DMIS 2020 R2. Voir INS-10092.
- Correction du problème pour lequel Inspect ne pouvait pas démarrer en raison d'un fichier de réglages corrompu. Voir INS-10091.
- Suppression des extensions qui ne sont actuellement pas prises en charge. Il s'agit des extensions Calypso, Procella Monitoring et QR Code generator. Voir INS-10057.
- L'écran Démarrer a été remplacé par un nouvel écran **Accueil** amélioré qui contient des liens rapides aux tâches courantes. Par ailleurs, de nouveaux boutons dans la barre latérale de gauche permettent d'accéder aux zones **Récents** et **Favoris**. Voir INS-9823.
- Suppression des fonctionnalités de code-barres SMART Quality. Nous envisageons de revenir à une fonctionnalité de code-barres sous une forme étendue dans Inspect 5.0. Voir INS-9823.
- Ajout de la prise en charge pour EYE-D, une nouvelle fonctionnalité système qui permet la reconnaissance de pièce avec la sélection et l'exécution automatiques de routines de mesure. Avec EYE-D, un alignement manuel est inutile. Voir INS-9797.
- Amélioration du message qui s'affiche au bas de l'écran lors de la mesure pour indiquer l'ID exact de l'élément mesuré. Voir INS-9792.
- Ajout d'icônes de superposition de mosaïques quand une routine utilise EYE-D ou Diaporama. Voir INS-9791.
- Ajout d'une case à cocher **Afficher l'application quand une routine s'exécute** pour contrôler si PC-DMIS doit être affiché lors de l'exécution. Voir INS-9869.
- Ajout d'un bouton **Sortir** au bas de la barre latérale de gauche pour fermer Inspect. Voir INS-9788.
- Ajout d'un onglet **Découvrir** dans la barre latérale de gauche pour afficher le nouvel écran **Découvrir**. Cet écran contient des vidéos sur les fonctionnalités et les produits phares. Voir INS-9404.
- Les vidéos dans l'écran **Découvrir** prennent également en charge la vue Carte. Voir INS-10170.

#### <span id="page-3-0"></span>**Corrections apportées**

- Correction d'un problème pour lequel un message « référence d'objet non définie » s'affichait quand des favoris ou des vignettes n'étaient plus disponibles. Voir INS-10138.
- Correction d'un problème pour lequel un dossier marqué comme favori ne fonctionnait pas. Nous avons supprimé la possibilité de convertir des dossiers en favoris. Voir INS-10132.
- Correction d'un problème pour lequel la fonctionnalité de palette n'acceptait pas une routine qui employait correctement la commande MODE/DCC. Voir INS-9899.
- Correction d'un problème pour lequel l'option Remesurer ne mettait pas à jour le rapport dans une liste de lecture de palette. Voir INS-9888.
- Correction d'un problème pour lequel une zone vide de temps restant apparaissait lors de la connexion à PC-DMIS. Cette zone est désormais uniquement visible quand la routine de mesure est chargée et que commence son exécution. Voir INS-9835.
- Correction d'un problème pour lequel vous deviez, quand vous annuliez une liste de lecture utilisant une variable, redémarrer Inspect et mesurer à nouveau. Voir INS-9776.
- Correction d'un problème pour lequel, la première fois que vous tentiez d'utiliser Inspect, il faisait des détections incorrectes et essayait d'utiliser des réglages d'une version antérieure. Voir INS-9771.
- Correction d'un problème pour lequel, si vous aviez plusieurs extensions PC-DMIS installées, Inspect utilisait parfois la version incorrecte de PC-DMIS. Voir INS-9751.
- Correction d'un problème pour lequel les icônes d'aide avec un point d'interrogation qui apparaissaient en mode aide restaient visibles même quand une autre application était active. Voir INS-9451.
- Correction d'un problème pour lequel le panneau **Détails** disparaissait quand vous renommiez un alias favori. Voir INS-9404.

### <span id="page-4-0"></span>**Exigences système**

**Système d'exploitation**

Inspect 4.2 fonctionne sur Windows 10, Windows 8.1, Windows 8, Windows 7 (dernier service pack) 64 bits. Aucun autre système d'exploitation n'est pris en charge.

**Microsoft .NET Framework**

Microsoft .NET Framework 4.6.1 pour Windows.

**Autres exigences**

Un navigateur Internet prenant en charge HTML5.

Votre système doit pouvoir prendre en charge le ou les produits de métrologie que vous comptez utiliser.

Inspect 4.2 fonctionne avec ces logiciels de métrologie si vous configurez Inspect avec les extensions appropriées :

- PC-DMIS (voir les exigences système dans le fichier Readme.pdf file de PC-DMIS.)
- QUINDOS
- EYE-D (cette extension requiert un kit MMT que vous devez acquérir auprès d'Hexagon.)

Pour des informations sur les exigences système des autres applications prises en charge, voir la documentation de ces produits. Vous pouvez aussi contacter votre représentant Hexagon Manufacturing Intelligence (voir « [Contacter Hexagon](#page-14-0)  [Manufacturing Intelligence](#page-14-0) » à la fin de ce document).

# <span id="page-5-0"></span>**Installation du logiciel**

Ces instructions sont destinées à un administrateur pour installer et configurer Inspect.

### <span id="page-5-1"></span>**Étape 1 : Vérifier les exigences système et matérielles**

Avant de tenter d'installer une nouvelle version d'Inspect, vérifiez que vous respectez les exigences système et matérielles expliquées ci-dessus dans « [Exigences système](#page-4-0)  [recommandées](#page-4-0) ». Vous devez aussi avoir une licence logicielle valide pour que l'installation aboutisse.

- Pour obtenir les propriétés de votre ordinateur, dans le menu **Démarrer** de Windows, entrez **Système**, et cliquez sur **Paramètres**. Dans la liste de résultats, cliquez sur **Système**.
- Pour vérifier votre résolution d'écran, dans le menu **Démarrer** de Windows, entrez **Affichage** et cliquez sur **Réglages**. Dans la liste de résultats, cliquez sur **Affichage**. Cliquez sur **Changer la résolution**. Cliquez sur la liste **Résolution** pour afficher les résolution d'écran disponibles.

#### <span id="page-5-2"></span>**Étape 2 : Se connecter en tant qu'administrateur**

Pour installer et exécuter pour la première fois votre nouvelle version d'Inspect, dans Windows, vous devez être connecté avec des droits administrateur ou exécuter l'application d'installation à l'étape suivant en tant qu'administrateur.

### <span id="page-5-3"></span>**Étape 3 : Installer Inspect**

Vous pouvez utiliser ce fichier pour installer Inspect 4.2 :

#### **Inspect\_4.2.####.#\_x64.exe**

Où les symboles # correspondent au numéro de build.

- 1. Double-cliquez sur cet exécutable pour lancer le processus d'installation.
- 2. Suivez les instructions à l'écran pour installer l'application.

Inspect est aussi inclus avec certaines versions de PC-DMIS. Dans ce cas, une option pour installer Inspect apparaît lors du processus d'installation de PC-DMIS.

#### <span id="page-6-0"></span>**Étape 4 : Lancer pour la première fois Inspect**

Une fois Inspect installé, procédez comme suit pour lancer le logiciel :

- 1. Dans le menu **Démarrer** de Windows, entrez **Inspect 4.2**.
- 2. Cliquez sur le raccourci qui apparaît ou appuyez sur Entrée. Le logiciel termine le chargement et affiche l'écran **Accueil**.
- 3. Dans la barre latérale de gauche de l'écran **Accueil**, servez-vous de l'écran **Extensions** et de l'écran **Réglages** pour configurer Inspect.

Quand vous exécutez Inspect, vous pouvez cliquer sur le bouton Aide (  $\Box$  ) à tout moment afin d'obtenir de l'aide.

# <span id="page-7-0"></span>**Mise à jour du logiciel**

Une fois Inspect installé, vous devez le conserver à jour pour qu'il possède les améliorations et les correctifs les plus récents. Vous pouvez utiliser l'application Universal Updater pour que votre logiciel Hexagon soit toujours à jour. Pour exécuter ce logiciel, dans le menu **Démarrer** de Windows, entrez **Universal Updater** et appuyez sur Entrée.

**Programme d'amélioration de l'expérience utilisateur Hexagon**

Pendant l'installation, vous pouvez prendre part au programme d'amélioration de l'expérience utilisateur Hexagon. Ce programme permet de comprendre comment utiliser l'application. Ceci nous permet d'apporter des améliorations aux parties du logiciel que vous utilisez le plus. Pous plus d'informations, visitez cette page Web :

[https://www.hexagonmi.com/about-us/hexagon-customer-experience-improvement](https://www.hexagonmi.com/about-us/hexagon-customer-experience-improvement-program)[program](https://www.hexagonmi.com/about-us/hexagon-customer-experience-improvement-program)

L'application Hexagon Universal Updater vérifie automatiquement si des mises à jour logicielles sont disponibles si votre ordinateur est connecté à Internet. Cette application est installée avec PC-DMIS et Inspect. Si elle trouve une mise à jour disponible, elle utilise la zone de notifications de Windows à droite de l'horloge de la barre de tâches pour vous en informer. Vous pouvez ensuite cliquer sur une notification afin d'ouvrir l'application de mise à jour et télécharger et installer cette mise à jour.

Si l'application de mise à jour est en cours d'exécution, une petite icône la représentant apparaît dans la zone de notifications de votre barre de tâches (<sup>UP</sup>). Vous pouvez cliquer sur cette icône pour ouvrir l'application.

Si l'application de mise à jour n'est pas en cours d'exécution, vous pouvez l'exécuter manuellement pour vérifier si des mises à jour sont disponibles. Vous pouvez aussi l'utiliser pour lancer le logiciel ou installer de nouvelles applications. Pour exécuter l'application, dans le menu **Démarrer**, entrez **Universal Updater** et sélectionnez le raccourci correspondant.

Si vous avez besoin d'assistance avec l'application, vous pouvez accéder au contenu d'aide dans la propre application.

 $\boldsymbol{\odot}$ Lors des processus de téléchargement et d'installation, votre pare-feu doit autoriser l'adresse http://www.wilcoxassoc.com/WebUpdater. Par ailleurs, vous devez disposer de droits administrateur pour installer la mise à jour.

### <span id="page-9-0"></span>**Réparation ou suppression d'une installation**

Vous pouvez aussi réparer ou supprimer une installation selon les besoins, une fois que vous l'avez installée. Pour ce faire, double-cliquez sur le fichier **Inspect 4.2.####.#\_x64.exe** comme si vous commenciez le processus d'installation. La configuration affiche un écran présentant ces options :

- **Réparer** Cette option réinstalle l'application. Elle permet de résoudre des problèmes d'installation de certains fichiers.
- **Désinstaller** Cette option supprime l'application de son emplacement d'installation. Vous pouvez aussi utiliser le menu **Démarrer** de Windows et entrez **Ajouter ou supprimer des programmes** pour accéder à l'écran **Applications et fonctionnalités** et y supprimer l'application.

## <span id="page-10-0"></span>**Exécution du logiciel dans une autre langue**

Par défaut, le logiciel utilise la langue de votre système d'exploitation. Vous pouvez toutefois changer la langue du logiciel. Pour ce faire, allez à l'écran **Réglages**.

- 1. Dans la barre latérale, choisissez **Réglages** pour ouvrir l'écran **Réglages**.
- 2. Dans l'écran **Réglages**, recherchez **Réglages généraux**.
- 3. Définissez **Langue actuelle** à la langue souhaitée.
- 4. Cliquez sur **Oui** à l'invite pour changer de langue. Le logiciel redémarre dans la nouvelle langue choisie.

# <span id="page-11-0"></span>**Dépannage**

Cette rubrique contient certains messages ou conditions d'erreur et des idées pour pouvoir les résoudre. Si cette rubrique n'apporte pas de solution, consultez le support technique d'Hexagon ici :

http://support.hexagonmetrology.us/ics/support/default.asp

**Problème :** l'objet ne correspond pas au type cible. *Solution possible :*

Essayez de redémarrer Inspect.

**Problème :** la référence d'objet n'est pas définie à une instance d'objet. *Solution possible :*

Essayez de redémarrer Inspect.

**Problème** : vous recevez un message « Aucune interface prise en charge » quand vous tentez d'exécuter une routine de mesure. *Solution possible :*

Ceci peut se produire quand la version par défaut de PC-DMIS est supprimée. La version par défaut de PC-DMIS est la dernière version qui a été exécutée en tant qu'administrateur. Inspect doit toujours avoir une version par défaut définie.

Si vous supprimez la version par défaut de votre ordinateur, vous devez en définir une nouvelle. Pour ce faire, cliquez sur **Démarrer** et recherchez le raccourci pour la version de PC-DMIS que vous souhaitez prendre par défaut. Cliquez dessus avec le bouton droit et choisissez **Exécuter en tant qu'administrateur**. Il vous suffit de l'exécuter une fois en tant qu'administrateur pour la définir par défaut.

**Problème :** vous recevez un message « Erreur d'urgence » quand Inspect tente d'établir une connexion à PC-DMIS ou lors de l'exécution. *Solution possible :*

Voir « Résolution d'erreurs urgentes de PC-DMIS » dans le fichier d'aide d'Inspect.

**Problème :** Inspect inclut une erreur de configuration avec ses adaptateurs et vous devez restaurer ses réglages d'usine. *Solution possible :*

Essayez de réintialiser Inspect à ses réglages usine. Pour plus d'informations, voir « Réinitialisation d'Inspect aux valeurs par défaut d'usine » dans l'aide d'Inspect.

**Problème :** votre fichier Settings.xml est corrompu et vous ne pouvez pas du tout utiliser Inspect. *Solution possible :*

Essayez de réintialiser Inspect à ses réglages usine. Pour plus d'informations, voir « Réinitialisation d'Inspect aux valeurs par défaut d'usine » dans l'aide d'Inspect.

**Problème :** Inspect ne génère pas un rapport quand vous exécutez une routine de mesure PC-DMIS. *Solution possible :*

Assurez-vous que PC-DMIS est configuré pour générer des rapports .pdf. Pour plus d'informations, voir « Configuration de PC-DMIS pour imprimer des rapports ».

**Problème :** lors de l'exécution, Inspect ne montre pas votre version de PC-DMIS. *Solution possible :*

Vérifiez que l'extension d'application correcte est installée pour votre version de PC-DMIS.

Exécutez ensuite PC-DMIS au moins une fois en tant qu'administrateur. Pour ce faire, cliquez avec le bouton droit sur le raccourci de l'application PC-DMIS et choisissez **Exécuter en tant qu'administrateur**.

Vous devez exécuter au moins une fois PC-DMIS en tant qu'administrateur pour qu'Inspect s'y connecte.

**Problème :** lors de l'exécution, Inspect envoie une erreur d'option d'exécution. L'erreur indique qu'il est impossible de définir une option d'exécution, et qu'une option d'exécution peut uniquement être définie sur une routine de mesure temporaire chargée.

*Solution possible :*

Vérifiez si votre logiciel d'inspection est actif avec une routine ouverte.

Fermez toutes les routines ouvertes dans le logiciel.

Exécutez à nouveau la routine dans Inspect.

### <span id="page-14-0"></span>**Contacter Hexagon Manufacturing Intelligence**

Si vous utilisez la *version commerciale* d'Inspect 4.2 et désirez plus d'informations ou une assistance technique, n'hésitez pas à contacter [hexagonmi.com/contact-us](http://hexagonmi.com/contact-us) ou à visiter le site [hexagonmi.com/products/software.](http://hexagonmi.com/products/software) Vous pouvez aussi joindre le support technique d'Hexagon au (1) (800) 343-7933.